# **Application DMSS**

# **Mode d'emploi**

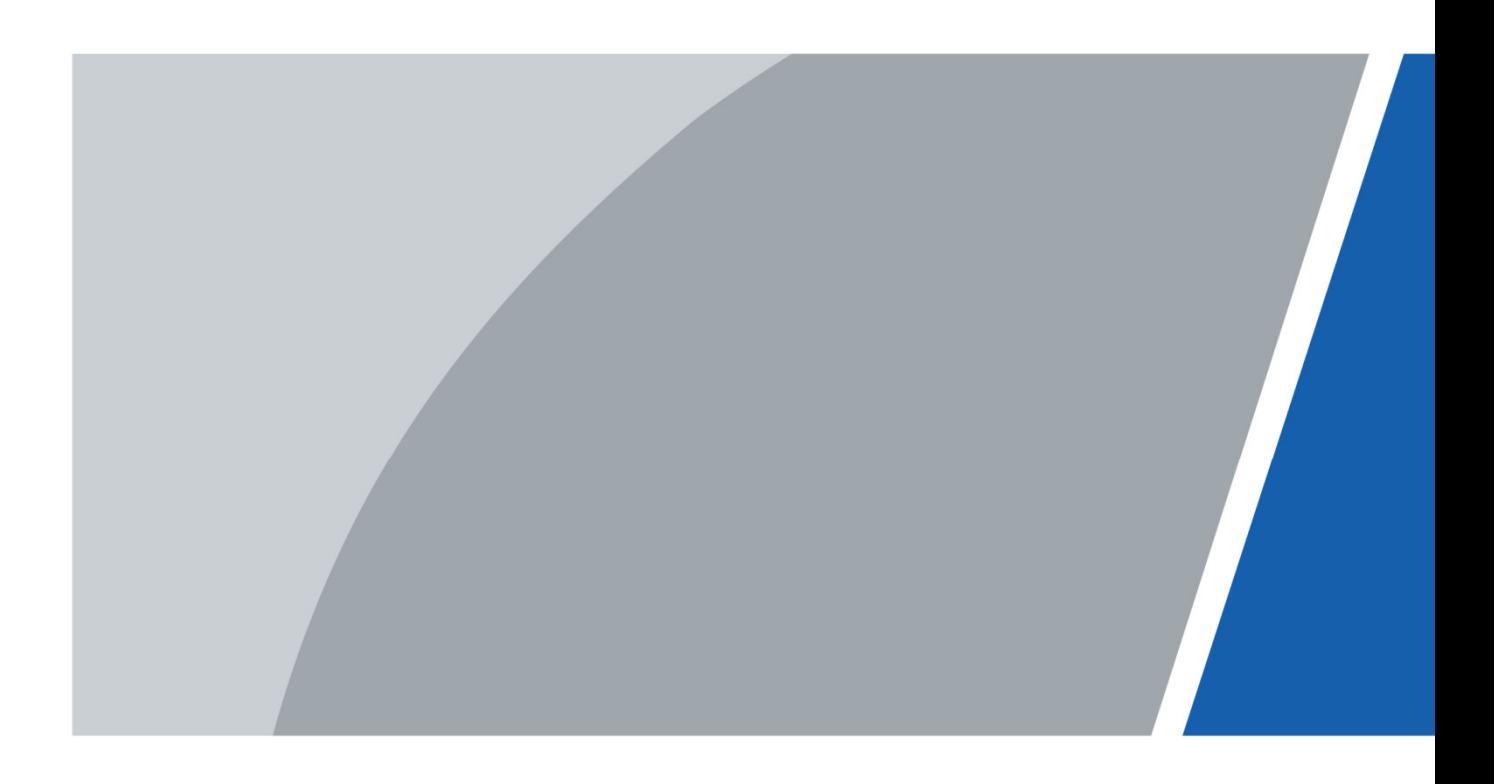

# **Avant-propos**

## Général

Ce manuel présente les fonctions et les opérations de l'application DMSS (ci-après dénommé « l'Application »).

### Précautions d'emploi

Les mentions d'avertissement catégorisées suivantes ayant une signification définie apparaîtront dans le manuel.

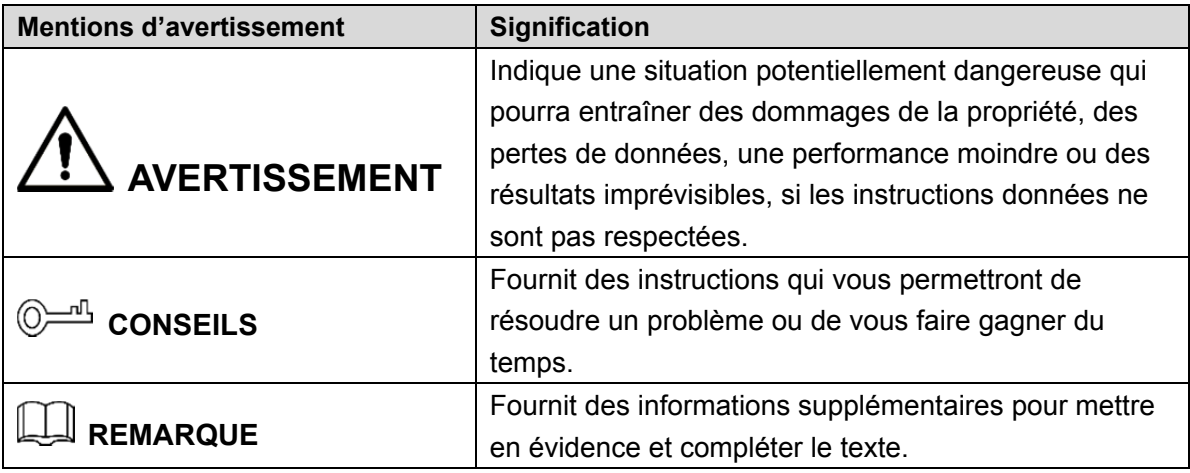

### Historique des révisions

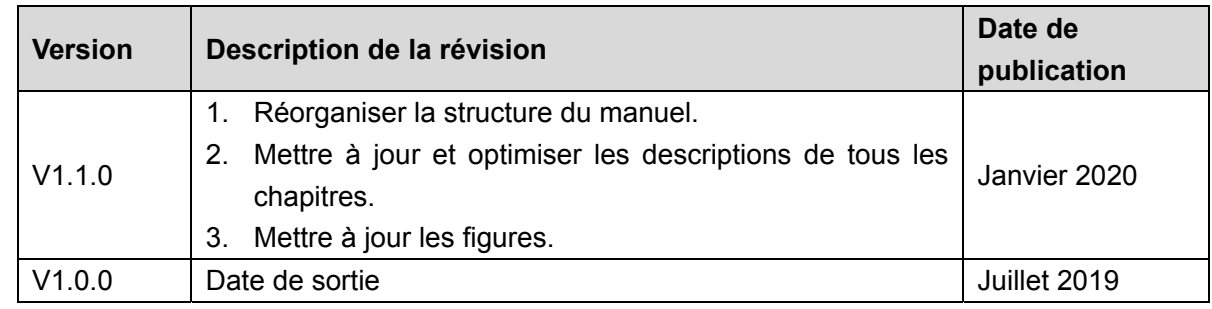

## Avis de protection de la confidentialité

En tant qu'utilisateur de l'appareil ou responsable du traitement des données, vous pourriez collecter des informations personnelles d'autrui, telles que visage, empreintes digitales, numéro de plaque d'immatriculation, adresse e-mail, numéro de téléphone, coordonnées GPS et ainsi de suite. Vous devrez respecter la réglementation et les lois nationales en vigueur sur la protection de la confidentialité afin de protéger les droits et les intérêts légitimes d'autrui en mettant en œuvre des mesures qui comprennent, mais sans se limiter à : signaler de manière nette et visible l'existence d'une zone sous surveillance sujette à collecte d'informations personnelles et indiquer le contact de l'organisme responsable du traitement.

## À propos du manuel

- Le manuel est donné uniquement à titre de référence. Si des incohérences existent entre le manuel et le produit réel, vous devrez tenir compte du produit réel.
- Nous ne serons pas tenus responsables pour toute perte causée par une utilisation non conforme aux instructions contenues dans ce manuel.
- Le manuel pourra être actualisé selon la réglementation et les lois les plus récentes des régions concernées. Pour des informations détaillées, reportez-vous au manuel au format papier, sur CD-ROM, disponible en numérisant le code QR ou sur notre site Web officiel. Si des incohérences existent entre le manuel au format papier et le manuel au format électronique, vous devrez tenir compte de la version électronique.
- Tous les logiciels et toutes les interfaces présentés ici sont susceptibles d'être modifiés sans préavis écrit. Les mises à jour du produit peuvent apporter des différences entre le produit réel et le manuel. Veuillez contacter le service client pour être informé des dernières procédures et obtenir de la documentation supplémentaire.
- De légères variations ou des erreurs d'impression peuvent apparaître au niveau des caractéristiques techniques, des fonctions et de la description des opérations. En cas d'incertitude ou de désaccord, veuillez vous référer à notre dernière explication.
- Mettez à jour le logiciel de lecture ou essayez un autre logiciel de lecture grand public si le manuel (au format PDF) ne s'ouvre pas.
- Les marques de commerce, les marques déposées et les noms des sociétés dans ce manuel sont de la propriété respective de leurs propriétaires.
- Veuillez visiter notre site Web, contacter le fournisseur ou le service après-vente si un problème survient pendant l'utilisation de l'appareil.
- En cas d'incertitude ou de désaccord, veuillez vous référer à notre dernière explication.

# Table des matières

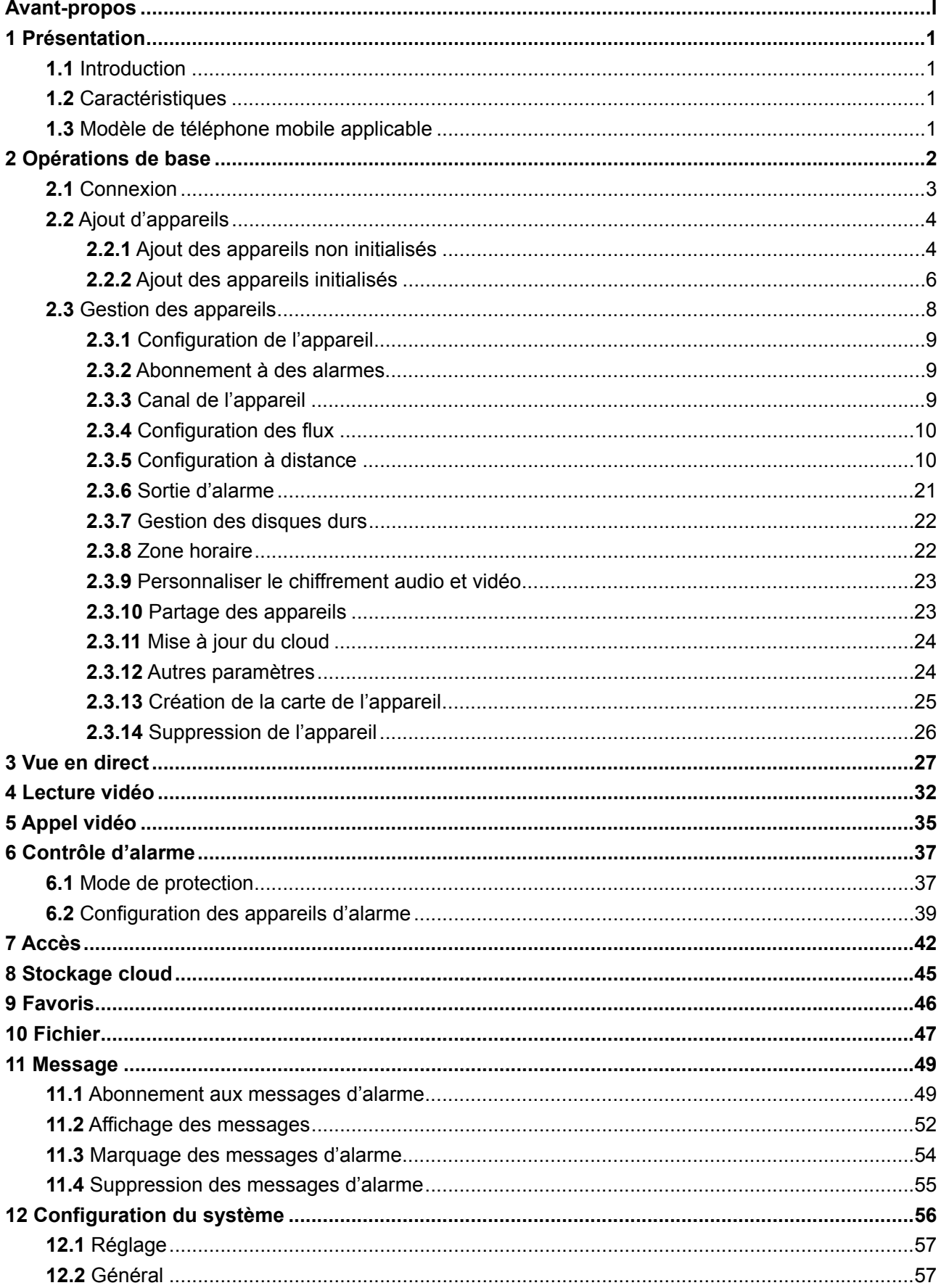

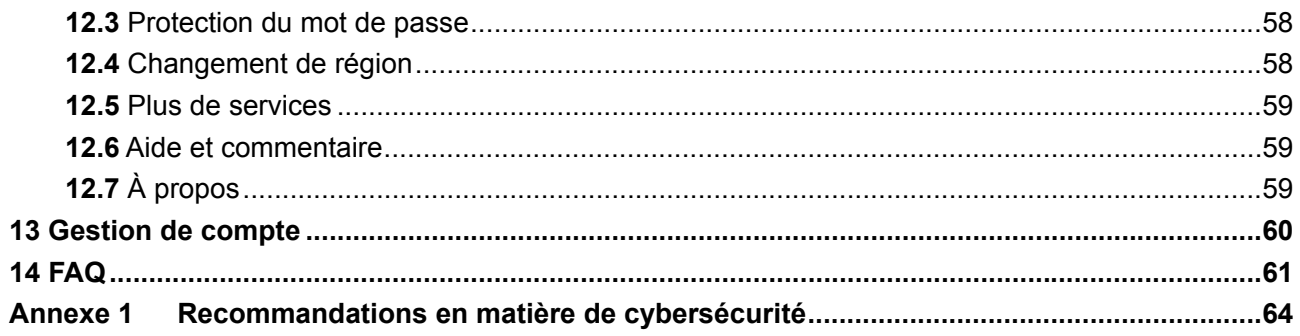

# **1 Présentation**

## **1.1** Introduction

L'application DMSS est un logiciel de surveillance mobile conçu pour la surveillance de sécurité professionnelle. Elle est dotée des fonctions telles que la vue en direct, la lecture vidéo, les notifications push d'alarme et le stockage cloud. Différents appareils peuvent être ajoutés et utilisés avec les données cellulaires ou le Wi-Fi, tels que les caméras, les enregistreurs vidéo, les interphones vidéo, les sonnettes, les dispositifs de contrôle d'accès, et les dispositifs d'alarme.

## **1.2** Caractéristiques

- Vue en direct multicanale (jusqu'à 16 fenêtres), et lecture de 4 canaux au maximum.
- **.** Lecture de vidéos en mode rapide, lent ou image.
- Instantané et enregistrement vidéo. Les fichiers correspondants sont stockés localement.
- Commande PTZ par gestes.
- Lecture automatique de la dernière vidéo lue dans l'interface en direct.
- Ajustement de l'image vidéo et du flux binaire.
- Prise en charge des appels vocaux.
- Abonnement et push de message d'alerte.
- Gestion des appareils de la configuration à distance, contrôle de la sortie d'alarme, modification de mot de passe, et plus encore.
- Prise en charge des interphones vidéo et des dispositifs de contrôle d'accès.
- Commutateur du mode de contrôle et de protection du détecteur dans le module de fonction d'alarme.

## **1.3** Modèle de téléphone mobile applicable

L'application peut être installée sur le système Android 5.0 ou version ultérieure.

# **2 Opérations de base**

Vous pouvez effectuer des opérations telles que l'initialisation de l'appareil, la vue en direct, la lecture vidéo, la configuration à distance, les notifications push, les conversations vidéo, et plus encore.

Vous pouvez utiliser l'application après avoir ouvert une session ou l'utiliser sans connexion, et les fonctions et les types d'appareils ajoutés (répartis comme appareils de compte et appareils locaux) peuvent varier. Par exemple, le stockage cloud et la mise à niveau cloud ne sont disponibles qu'après connexion. Ce manuel regroupe les opérations après connexion à titre d'exemple.

 $\square$ 

Les interfaces peuvent varier avec différents appareils ajoutés, et l'interface réelle prévaut.

### Appareil de compte

En général, les appareils de compte présentent les caractéristiques suivantes :

- Ajouté après connexion.
- Information « À partir de \*\*\* » (From \*\*\*) affichée en dessous du nom de l'appareil.

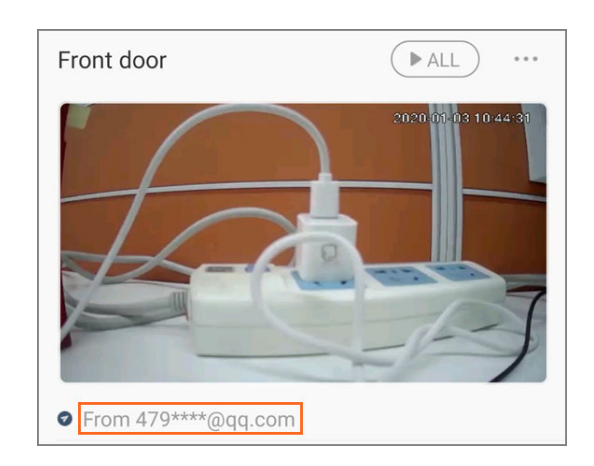

#### Figure 2–1 Appareil de compte

 Associé au compte, l'appareil ne peut pas être utilisé après déconnexion, et ne peut pas être ajouté par d'autres comptes, mais peut être partagé avec d'autres utilisateurs.

## Appareil local

En général, les appareils locaux présentent les caractéristiques suivantes :

- Ajouté sans connexion, ou ajouté après la connexion mais l'information « À partir de \*\*\* » (From \*\*\*) ne s'affiche pas en dessous du nom de l'appareil.
- Peut être utilisé uniquement sur le téléphone mobile actif, ne peut pas être partagé, mais peut être ajouté sur plusieurs téléphones mobiles.

# **2.1** Connexion

Étape 1 : recherchez DMSS dans Google Play, téléchargez puis installez l'application.

 $E$ tape 2 : sur votre téléphone mobile, appuyez sur  $\bigcirc$ 

Étape 3 : sélectionnez votre région, puis appuyez sur **Terminé** (Done).  $\overline{\bigodot}$ 

Vous pouvez changer votre région dans **Moi > Changer la région** (Me > Change Region). Étape 4 : lisez l'*Accord de service utilisateur* et la *Politique de confidentialité*.

Étape 5 : appuyez sur **S'inscrire** (Sign up), saisissez l'adresse e-mail et le mot de passe, cochez la case *J'ai lu et j'accepte* (I have read and agree to), puis appuyez sur **Obtenir le code de vérification** (Get verification code).

Étape 6 : entrez le code de vérification, puis appuyez sur **Se connecter** (Log in). Étape 7 : appuyez sur **Accueil** (Home).

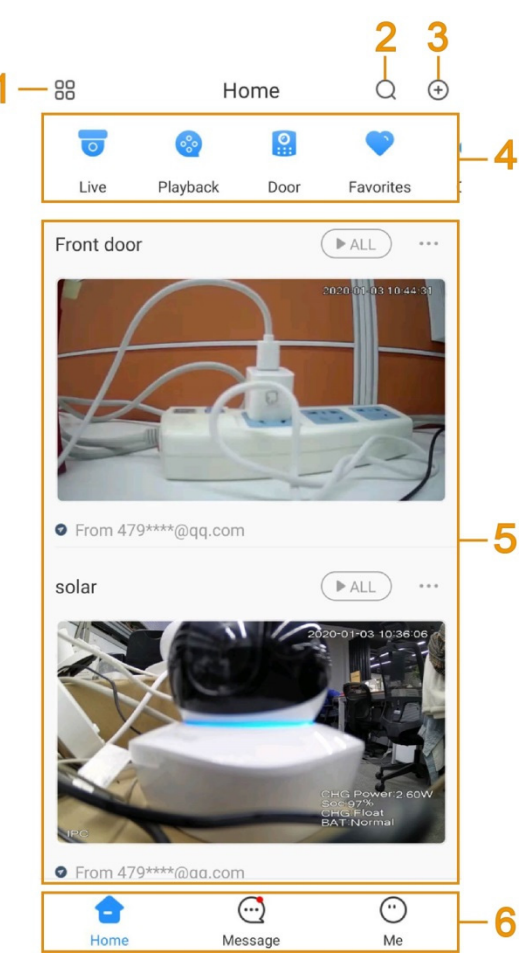

Figure 2–2 Accueil

Tableau 2–1 Descriptions de l'interface Accueil

| $N^{\circ}$ | <b>Fonction</b>  | <b>Description</b>                                       |
|-------------|------------------|----------------------------------------------------------|
|             | Mode d'affichage | Appuyez sur 88 pour changer l'affichage des appareils en |
|             |                  | mode liste ou en mode image.                             |

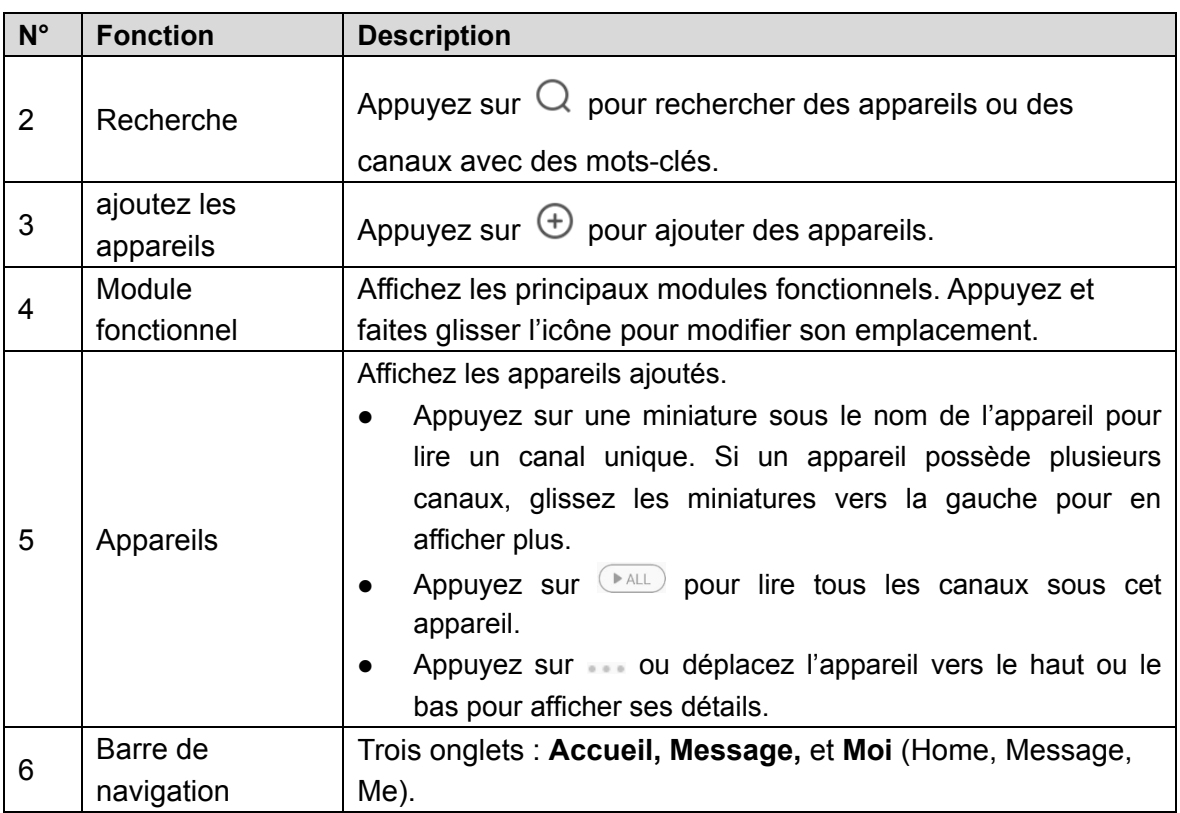

## **2.2** Ajout d'appareils

Avant d'exécuter l'application, vous devez ajouter des appareils tels que les caméras, les enregistreurs vidéo, les interphones vidéo, les dispositifs d'alarme et les dispositifs de contrôle d'accès.

Avant d'ajouter des appareils, assurez-vous que l'appareil concerné est branché à l'alimentation électrique, et se trouve sur le même réseau local (LAN) que votre téléphone mobile.

- Connexion Wi-Fi : connectez l'appareil au même réseau Wi-Fi que celui du téléphone mobile.
- Connexion câblée : connectez l'appareil au même réseau que celui du téléphone mobile.
- Configuration AP : activez le point d'accès de l'appareil et connectez le téléphone mobile au point d'accès.

## **2.2.1** Ajout des appareils non initialisés

Vous devez initialiser l'appareil pour la première utilisation ou après sa réinitialisation. Ce paragraphe prend comme exemple l'ajout d'une caméra sans fil non initialisée via Wi-Fi.  $\square\hspace{-.05in} \square$ 

- Les appareils non initialisés ne peuvent être ajoutés qu'en scannant le code QR de l'appareil, ou en saisissant manuellement le numéro de série de l'appareil.
- Les instructions affichées à l'écran pourraient varier en fonction de l'appareil que vous ajoutez. Dans ce cas, l'interface réelle prévaut.

Étape 1 : dans l'interface **Accueil** (Home), appuyez sur , puis sélectionnez **Numéro de** 

### **série/Numérisation** (SN/Scan).

Étape 2 : scannez le code QR de l'appareil ou saisissez manuellement le numéro de série de l'appareil, puis le système identifiera automatiquement le type d'appareil.  $\square$ 

Si le type d'appareil ne peut pas être identifié par le système, vous devez sélectionner le type d'appareil.

Étape 3 : suivez les instructions affichées à l'écran pour connecter l'appareil, puis appuyez sur **Suivant** (Next).

Étape 4 : saisissez le mot de passe du réseau Wi-Fi auquel le téléphone mobile est connecté, puis appuyez sur **Suivant** (Next).

 $\overline{\mathbb{O}}$ 

Appuyez sur  $\cdots$  dans le coin supérieur droit pour changer de configuration réseau par Wi-Fi, câble ou point d'accès (AP).

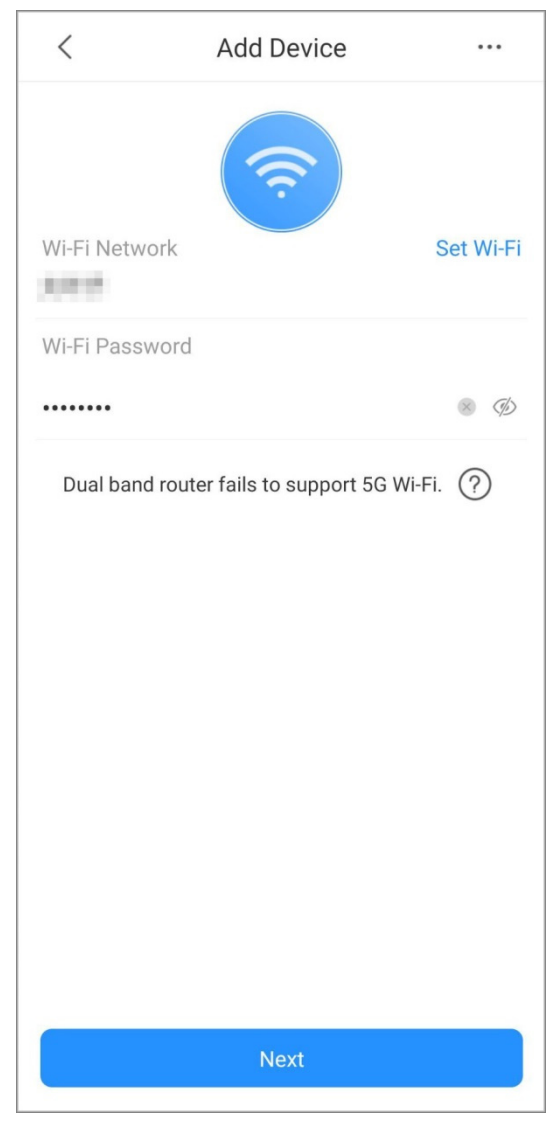

Figure 2–3 Saisir le mot de passe Wi-Fi

Étape 5 : définissez le nom d'utilisateur et le mot de passe de l'appareil, saisissez l'adresse e-mail si nécessaire, puis appuyez sur **OK**.

Étape 6 : dans l'interface **Configuration de mise à jour du cloud** (Cloud Update Configuration), lisez les sections **Accès au cloud** (Cloud Access) et **Éléments de vérification automatique** (Auto-check items), sélectionnez-les si nécessaire, puis appuyez sur **OK**. L'appareil est initialisé.

 $\Box$ 

La **Configuration de mise à jour du cloud** (Cloud Update Configuration) s'affiche uniquement lorsque vous ajoutez des appareils non initialisés.

Étape 7 : saisissez le nom de l'appareil, puis enregistrez les paramètres.

Étape 8 : configurez le fuseau horaire si nécessaire, puis appuyez sur **Terminé** (Completed). La vue en direct s'affiche et l'appareil est ajouté.

 $\Box$ 

La configuration du fuseau horaire est disponible sur les appareils du compte.

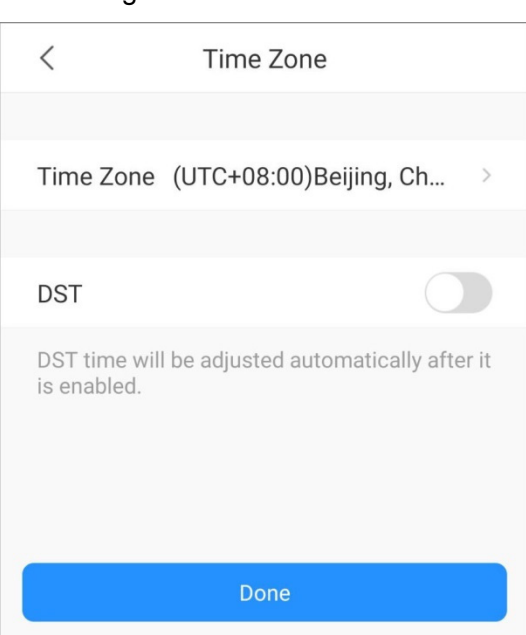

Figure 2–4 Fuseau horaire

## **2.2.2** Ajout des appareils initialisés

Vous pouvez ajouter les appareils initialisés en scannant le code QR de l'appareil, en saisissant manuellement le numéro de série de l'appareil, en saisissant l'adresse IP ou le nom du domaine, ou en recherchant les appareils en ligne. Ce paragraphe prend comme exemple l'ajout d'une caméra sans fil initialisée.

## **2.2.2.1** Ajout par numéro de série/code QR

Vous pouvez ajouter l'appareil en scannant le code QR de l'appareil ou en saisissant manuellement son numéro de série.

Étape 1 : dans l'interface **Accueil** (Home), appuyez sur , puis sélectionnez **Numéro de série/Numérisation** (SN/Scan).

Étape 2 : scannez le code QR de l'appareil ou saisissez manuellement le numéro de série de l'appareil, puis le système identifiera automatiquement le type d'appareil.  $\Box$ 

Si le type d'appareil ne peut pas être identifié automatiquement par le système, vous devez sélectionner le type d'appareil.

Étape 3 : saisissez le nom de l'appareil, le mot de passe de l'appareil, puis enregistrez les paramètres.

La vue en direct s'affiche et l'appareil est ajouté.

Figure 2–5 Ajouter un appareil initialisé (Numéro de série/Numérisation)

![](_page_11_Picture_81.jpeg)

## **2.2.2.2** Ajout par adresse IP/nom de domaine

Vous pouvez ajouter des appareils en saisissant l'adresse IP de l'appareil ou le domaine spécifique. Cette section prend comme exemple la saisie de l'adresse IP de l'appareil.

 $Étape 1$ : dans l'interface **Accueil** (Home), appuyez sur  $\bigoplus$ , puis sélectionnez

**Adresse IP/Nom de domaine** (IP/Domain).

Étape 2 : sélectionnez le type d'appareil.

Étape 3 : saisissez les informations si nécessaire, puis enregistrez les paramètres.

La vue en direct s'affiche et l'appareil est ajouté.

Figure 2–6 Ajouter un appareil initialisé (Adresse IP/Nom de domaine)

![](_page_11_Picture_82.jpeg)

## **2.2.2.3** Ajout par recherche

Vous pouvez rechercher des appareils en ligne et les ajouter.

Étape 1 : appuyez sur ⊕ dans le coin supérieur droit, puis sélectionnez **Recherche en ligne** (Search Online).

L'interface **Sélectionner l'appareil** (Select Device) s'affiche. Voir Figure 2–7.

Figure 2–7 Sélectionner le numéro de série de l'appareil

![](_page_12_Picture_86.jpeg)

Étape 2 : appuyez sur le numéro de série de l'appareil si nécessaire.

L'interface du type d'appareil s'affiche.

Étape 3 : sélectionnez le type d'appareil.

L'interface **Ajouter un appareil** (Add Device) s'affiche. Voir Figure 2–8.

![](_page_12_Picture_87.jpeg)

![](_page_12_Picture_88.jpeg)

Étape 4 : saisissez les informations si nécessaire, puis enregistrez les paramètres. La vue en direct s'affiche et l'appareil est ajouté.

## **2.3** Gestion des appareils

Vous pouvez configurer des appareils, vous abonner aux messages d'alarme, configurer des appareils à distance, définir les flux vidéo, configurer une sortie d'alarme, et plus encore.  $\Box$ 

Les configurations des différents appareils pourraient varier. Dans ce cas l'interface réelle prévaut.

## **2.3.1** Configuration de l'appareil

Vous pouvez consulter les informations relatives à l'appareil telles que le mode d'ajout et le numéro de série, modifier les informations relatives à l'appareil telles que le nom, le mot de passe et le nom d'utilisateur.

Étape 1 : dans l'interface **Accueil** (Home), appuyez sur , puis sur **Détails de l'appareil** (Device Details).

 $\circledcirc$ 

Vous pouvez également appuyer sur l'appareil ou le canal, puis sur  $\widehat{\odot}$  dans l'interface pour

accéder à l'interface de gestion des appareils.

Étape 2 : appuyez sur **Configuration de l'appareil** (Device Configuration), puis vous pouvez afficher et modifier les informations relatives à l'appareil.

![](_page_13_Picture_89.jpeg)

Figure 2–9 Configuration de l'appareil

Étape 3 : appuyez sur **Enregistrer** (Save).

## **2.3.2** Abonnement à des alarmes

Vous devez vous abonner à des messages d'alarme, puis les notifications d'alarme seront envoyées à l'application quand l'alarme se déclenche. Pour plus de détails, voir « 11.1 Abonnement aux messages d'alarme ».

## **2.3.3** Canal de l'appareil

Si l'appareil possède plus d'un canal (tel que l'enregistreur vidéo réseau), vous pouvez afficher les noms de ces canaux sous l'appareil.

# $\langle$ Device Channel □ Channel 01 □ Channel 02  $\Box$ <sup>g</sup> Channel 03  $\Box$ <sup>g</sup> Channel 04 Channel 05 Channel 06 □ Channel 07 CN Channel 08

### Figure 2–10 Canaux des appareils

## **2.3.4** Configuration des flux

Sélectionnez les flux vidéo entre **Secondaire** (Sub) et **Principal** (Main) pour la vue en direct et la lecture vidéo.

## **2.3.5** Configuration à distance

Vous pouvez configurer à distance l'appareil, y compris la détection vidéo, le réglage d'alarme, le réglage de la caméra, la gestion du stockage et l'ajustement de l'image.

## **2.3.5.1** Détection Vidéo

En cas d'objet en mouvement dans des conditions définies et de masquage de l'image vidéo, le système exécute les actions associées à l'alarme.

## Détection de Mouvement

Les actions associées à l'alarme sont exécutées lorsqu'un objet en mouvement apparaît dans l'image et sa vitesse de déplacement atteint la sensibilité prédéfinie.

Étape 1 : dans l'interface **Accueil** (Home), appuyez sur , puis sur **Détails de l'appareil** (Device Details).

Étape 2 : appuyez sur **Configuration à distance > Détection vidéo > Détection de mouvement** (Remote Configuration > Video Detection > Motion Detection).

Étape 3 : sélectionnez le canal de l'appareil que vous souhaitez configurer.

Étape 4 : activez **Configuration avancée** (Advanced Configuration) pour configurer d'autres paramètres.

![](_page_15_Picture_51.jpeg)

Figure 2–11 Configuration avancée (détection de mouvement)

Tableau 2–2 Configuration avancée (détection de mouvement)

| <b>Fonction</b>            | <b>Description</b>                                                                       |
|----------------------------|------------------------------------------------------------------------------------------|
|                            | Définissez les périodes d'armement, et l'alarme se déclenchera                           |
|                            | uniquement lorsqu'elle se produit pendant la période définie.                            |
| Période                    | Appuyez sur $\hat{\mathcal{L}}$ , sélectionnez la date, puis définissez l'heure de début |
| d'armement/de              | et l'heure de fin de la période (jusqu'à 6 périodes peuvent être définies                |
| désarmement                | par date). Voir Figure 2-12.<br>$\circledcirc$                                           |
|                            | Appuyez sur Copier (Copy), sélectionnez d'autres jours si nécessaire,                    |
|                            | puis la période d'armement définie s'appliquera aux jours sélectionnés.                  |
|                            | Définissez la période d'anti-juxtaposition (anti-dithering) de 0 à 600 s. Un             |
| Anti-tremblement           | seul événement de détection de mouvement est enregistré pendant la<br>période.           |
| Sensibilité                | Réglez la valeur de sensibilité de 0 à 100. Plus la sensibilité est élevée,              |
|                            | plus l'alarme se déclenchera facilement.                                                 |
|                            | Définissez la région de détection de mouvement. L'image vidéo entière                    |
|                            | est la zone utile par défaut pour la détection de mouvement. Voir                        |
|                            | Figure 2-13.                                                                             |
| Définition de la<br>région | Appuyez sur el pour définir la région de détection de mouvement.                         |
|                            | Appuyez sur $\leq$ pour effacer la zone que vous avez définie.                           |
|                            | Appuyez sur <b>(b)</b> , puis serrez les doigts ou écartez-les pour effectuer            |
|                            | un zoom arrière ou avant dans l'image.                                                   |
| Enregistrement             | En activant l'option Enregistrer (Record), le système enregistre                         |
|                            | automatiquement quand l'alarme se déclenche.                                             |
| Délai                      | L'enregistrement de l'alarme se poursuit pendant une durée définie                       |
|                            | après la fin de l'alarme.                                                                |
| Sortie d'alarme            | En activant l'option Sortie d'alarme (Alarm Output), l'appareil de sortie                |
|                            | d'alarme connecté sera associé quand l'alarme se déclenche.                              |
| Délai                      | L'alarme maintient la sortie pendant une durée définie après la fin de                   |
|                            | l'alarme.                                                                                |
| Instantané                 | En activant l'option Instantané (Snapshot), le système capture                           |
|                            | automatiquement les images quand l'alarme se déclenche.                                  |

![](_page_17_Figure_0.jpeg)

Figure 2–12 Période d'armement/de désarmement

![](_page_17_Figure_2.jpeg)

![](_page_17_Figure_3.jpeg)

Étape 5 : appuyez sur **Enregistrer** (Save).

## Masquage vidéo

.

L'alarme se déclenche quand l'image de surveillance est masquée et la vidéo en sortie apparaît dans une couleur unique.

Étape 1 : dans l'interface **Accueil** (Home), appuyez sur , puis sur **Détails de l'appareil** (Device Details).

Étape 2 : appuyez sur **Configuration à distance > Détection vidéo > Masquage vidéo** (Remote Configuration > Video Detection > Video Mask).

Étape 3 : sélectionnez le canal de l'appareil que vous souhaitez configurer.

Étape 4 : activez **Configuration avancée** (Advanced Configuration) pour configurer d'autres paramètres. Pour les détails, voir Tableau 2–2

![](_page_18_Picture_129.jpeg)

Figure 2–14 Configuration avancée (masquage vidéo)

## **2.3.5.2** Réglage de l'alarme

Quand l'alarme se déclenche, l'action associée à l'alarme telle que l'enregistrement, la prise d'instantanés et la commande de la sortie d'alarme est exécutée.

Parmi les types d'alarme (principalement pour les enregistreurs vidéo réseau) figurent l'alarme locale, l'alarme réseau, l'alarme externe de caméra IP, l'alarme de caméra IP hors ligne et l'alarme de détection de mouvement PIR.

| <b>Type alarme</b> | <b>Description</b>                                                        |
|--------------------|---------------------------------------------------------------------------|
|                    | Connectez l'appareil d'alarme au port d'entrée d'alarme de l'appareil     |
| Alarme local       | ajouté. Quand l'alarme se déclenche, l'action associée à l'alarme est     |
|                    | exécutée.                                                                 |
| Alarme réseau      | L'action associée à l'alarme est exécutée lorsque le signal d'alarme est  |
|                    | transmis à l'appareil via le réseau.                                      |
| Alarme externe     | Connectez la caméra IP à l'appareil d'entrée d'alarme. Quand l'alarme     |
| de caméra IP       | se déclenche, l'action associée à l'alarme est exécutée.                  |
| Alarme de          | L'action associée à l'alarme est exécutée lorsque l'appareil ajouté et la |
| caméra IP hors     | caméra IP sont déconnectés.                                               |
| ligne              |                                                                           |
| Alarme PIR         | L'alarme se déclenche quand un objet est détecté par un détecteur de      |
|                    | mouvement PIR.                                                            |

Tableau 2–3 Réglage de l'alarme

Ce paragraphe prend comme exemple le réglage de l'alarme locale.

Étape 1 : dans l'interface **Accueil** (Home), appuyez sur , puis sur **Détails de l'appareil** (Device Details).

Étape 2 : appuyez sur **Configuration à distance > Réglage d'alarme > Alarme locale** (Remote Configuration > Alarm Setting > Local Alarm).

Étape 3 : sélectionnez le canal de l'appareil que vous souhaitez configurer.

Étape 4 : activez **Configuration avancée** (Advanced Configuration) pour configurer d'autres paramètres.

### Figure 2–15 Configuration avancée (alarme locale)

![](_page_19_Picture_67.jpeg)

Tableau 2–4 Configuration avancée(alarme locale)

| <b>Fonction</b>      | <b>Description</b>                                           |  |
|----------------------|--------------------------------------------------------------|--|
| Période              |                                                              |  |
| d'armement/de        | Voir Tableau 2-2.                                            |  |
| désarmement          |                                                              |  |
| Anti-tremblement     |                                                              |  |
| Type capteur         | Réglez le type de capteur sur normalement ouvert ou          |  |
|                      | normalement fermé.                                           |  |
| Enregistrement       | Voir Tableau 2–2.                                            |  |
| Délai                |                                                              |  |
| Sélection d'un canal | Sélectionnez le canal pour enregistrer les vidéos.           |  |
| Sortie d'alarme      | Voir Tableau 2–2.                                            |  |
| Délai                |                                                              |  |
| Sélection d'un canal | Sélectionnez un ou plusieurs canaux pour émettre une alarme. |  |
| Instantané           | Voir Tableau 2-2.                                            |  |

Étape 5 : appuyez sur **Enregistrer** (Save).

## **2.3.5.3** Paramètres de caméra

Vous pouvez configurer les paramètres du flux vidéo, notamment le mode d'encodage, la résolution, la fréquence d'images, le type de débit binaire et la valeur du débit binaire.

Étape 1 : dans l'interface **Accueil** (Home), appuyez sur , puis sur **Détails de l'appareil** (Device Details).

Étape 2 : appuyez sur **Configuration à distance > Réglage de caméra > Flux vidéo** (Remote Configuration > Camera Setting > Video Stream).

Étape 3 : sélectionnez le canal de l'appareil que vous souhaitez configurer.

Étape 4 : (Facultatif) Définissez le nom du canal.

 $\Box$ 

Il est recommandé de définir un nom du canal facile à reconnaître. Vous pouvez le définir en fonction du lieu d'installation de l'appareil.

Étape 5 : sélectionnez le flux principal ou le flux secondaire.

![](_page_20_Picture_97.jpeg)

Figure 2–16 Flux vidéo (principal)

![](_page_20_Picture_98.jpeg)

![](_page_20_Picture_99.jpeg)

![](_page_21_Picture_174.jpeg)

Étape 6 : appuyez sur **Enregistrer** (Save).

## **2.3.5.4** Gestion du stockage

Configurez la période d'enregistrement de l'appareil et le type d'enregistrement.

Étape 1 : dans l'interface **Accueil** (Home), appuyez sur , puis sur **Détails de l'appareil** (Device Details).

Étape 2 : Appuyez sur **Configuration à distance > Gestion du stockage > Planification** (Remote Configuration > Storage Manager > Schedule).

Étape 3 : sélectionnez le canal de l'appareil que vous souhaitez configurer.

 $\Box$ 

Les différents types d'enregistrement sont représentés par des couleurs différentes.

- Vert : enregistrements vidéo normaux.
- Orange : enregistrement lorsque l'alarme de détection de mouvement est déclenchée.
- Rouge : enregistrement d'alarme. Enregistrez lorsque l'alarme est déclenchée.

![](_page_22_Figure_5.jpeg)

![](_page_22_Figure_6.jpeg)

Étape 4 : Appuyez sur  $\mathbb{Z}$ , sélectionnez la date, puis définissez l'heure de début et l'heure de fin de la période (jusqu'à 6 périodes peuvent être définies par jour).  $\overline{\bigcirc\longrightarrow}$ 

Appuyez sur **Copier** (Copy), sélectionnez d'autres jours si nécessaire, puis la période d'armement définie s'appliquera aux jours sélectionnés.

![](_page_23_Picture_0.jpeg)

Figure 2–18 Définir un enregistrement

Étape 5 : appuyez sur **Enregistrer** (Save).

## **2.3.5.5** Ajustement de l'image

Réglez l'image vidéo en direct telle que la mise au point, le zoom, la luminosité, le contraste, et la qualité de l'image.

Étape 1 : dans l'interface **Accueil** (Home), appuyez sur , puis sur **Détails de l'appareil** (Device Details).

Étape 2 : Appuyez sur **Configuration à distance > Ajustement de l'image** (Remote Configuration > Image Adjustment).

 $Étape 3$  : sélectionnez le canal de l'appareil que vous souhaitez configurer, puis le système passe à l'interface en direct.

![](_page_24_Picture_0.jpeg)

Figure 2–19 Ajustement de l'image

Tableau 2–6 Description des icônes de fonction

| <b>Fonction</b>         | <b>Description</b>                                                                                |
|-------------------------|---------------------------------------------------------------------------------------------------|
|                         | Appuyez sur $\boxed{\circ}$ , puis vous pouvez :                                                  |
|                         | appuyer sur $\pm$ pour régler la mise au point et rendre l'image plus<br>$\bullet$<br>claire.     |
| Mise au<br>point / Zoom | appuyer sur w <sup>rl</sup> pour effectuer un zoom arrière ou avant dans<br>$\bullet$<br>l'image. |
|                         | appuyer sur + ou – dans l'image pour régler la mise au point ou l'effet du<br>zoom.               |

![](_page_25_Picture_121.jpeg)

## **2.3.6** Sortie d'alarme

Vous pouvez définir le mode de sortie d'alarme sur fermer, manuel, ou automatique. Lorsque l'appareil ajouté s'est connecté à l'appareil de sortie d'alarme, et que l'option **Sortie d'alarme** (Alarm Output) est activée dans **Détection vidéo** (Video Detection) ou **Réglage d'alarme** (Alarm Setting), vous devez définir le mode de sortie d'alarme pour activer les actions associées à l'alarme.

Étape 1 : dans l'interface **Accueil** (Home), appuyez sur , puis sur **Détails de l'appareil** (Device Details).

Étape 2 : appuyez sur **Sortie d'alarme** (Alarm Output).

Étape 3 : définissez le mode de sortie d'alarme.

- **Automatique :** L'alarme se déclenche uniquement après qu'un événement d'alarme se produit.
- **Manuel :** l'alarme est toujours activée.
- **Fermer:** l'alarme est désactivée.

![](_page_26_Picture_103.jpeg)

#### Figure 2–20 Sortie d'alarme

## **2.3.7** Gestion des disques durs

Vous pouvez afficher le nom, l'état et la capacité de disque dur.

Étape 1 : dans l'interface **Accueil** (Home), appuyez sur , puis sur **Détails de l'appareil** (Device Details).

Étape 2 : appuyez sur **Gestion des disques durs** (HDD Manager).

Figure 2–21 Gestion du matériel

![](_page_26_Picture_104.jpeg)

## **2.3.8** Zone horaire

Lorsque votre région est à l'heure d'été (DST), vous pouvez sélectionner le fuseau horaire et définir l'heure d'été.

 $\Box$ 

La fonction est disponible sur les appareils du compte.

Étape 1 : dans l'interface **Accueil** (Home), appuyez sur , puis sur **Détails de l'appareil** (Device Details).

Étape 2 : appuyez sur **Fuseau horaire** (Time Zone).

Étape 3 : sélectionnez le fuseau horaire dans lequel se trouve l'appareil.

Étape 4 : (facultatif) activez l'heure d'été, puis configurez l'heure de début et l'heure de fin de l'heure d'été.

![](_page_27_Picture_1.jpeg)

Figure 2–22 Fuseau horaire

## **2.3.9** Personnaliser le chiffrement audio et vidéo

Après avoir activé l'option **Personnaliser le chiffrement audio et vidéo** (Custom Audio and Video Encryption), vous devez entrer le mot de passe pour la vue en direct et la lecture (vidéos cloud comprises).

 $\Box$ 

La fonction est disponible sur les appareils du compte.

Étape 1 : dans l'interface **Accueil** (Home), appuyez sur , puis sur **Détails de l'appareil** (Device Details).

Étape 2 : appuyez sur **Personnaliser le chiffrement audio et vidéo** (Custom Audio and Video Encryption).

Étape 3 : activez la fonction et définissez le mot de passe.

## **2.3.10** Partage des appareils

Vous pouvez partager les appareils avec 6 utilisateurs DMSS au maximum.

 $\Box$ 

La fonction est disponible sur les appareils du compte.

Étape 1 : dans l'interface **Accueil** (Home), appuyez sur , puis sur **Détails de l'appareil** (Device Details).

Étape 2 : appuyez sur **Partage des appareils** (Device Sharing).

Étape 3 : appuyez sur  $\bigoplus$ , puis accédez au compte DMSS qui sera partagé.

## **2.3.11** Mise à jour du cloud

Vous pouvez consulter la version actuelle de l'appareil et mettre à niveau l'appareil lorsqu'une nouvelle version est découverte par le système.

 $\Box$ 

La fonction est disponible sur les appareils du compte.

Étape 1 : dans l'interface **Accueil** (Home), appuyez sur , puis sur **Détails de l'appareil** (Device Details).

Étape 2 : appuyez sur **Mise à jour du cloud** (Cloud Update), puis suivez les instructions affichées à l'écran pour mettre à niveau l'appareil.

## **2.3.12** Autres paramètres

Vous pouvez consulter les informations relatives au système d'alimentation solaire connecté, telles que sa puissance de production d'électricité, l'état du panneau solaire, la batterie, la charge et le contrôleur.

Étape 1 : dans l'interface **Accueil** (Home), appuyez sur , puis sur **Détails de l'appareil** (Device Details).

Étape 2 : appuyez sur **Autres paramètres** (Other Parameters).

Étape 3 : appuyez sur le système d'alimentation solaire que vous souhaitez afficher.

Étape 4 : appuyez sur **Temps réel** (Real-time) ou **Analyse** (Analysis) pour afficher les données en temps réel ou historiques du système solaire.

![](_page_29_Picture_43.jpeg)

#### Figure 2–23 Système d'alimentation solaire

## **2.3.13** Création de la carte de l'appareil

Vous pouvez ajouter rapidement de appareils en scannant la carte d'un appareil.

Étape 1 : dans l'interface **Accueil** (Home), appuyez sur pour afficher les appareils dans le mode liste.

Étape 2 : appuyez sur  $\mathbb{C}$ , sélectionnez les appareils (10 au maximum), puis appuyez sur **Créer la carte de l'appareil** (Create Device Card).  $\Box$ 

Vous ne pouvez pas créer la carte de l'appareil pour les appareils du compte.

![](_page_30_Picture_52.jpeg)

 $Étape 3$  : (Facultatif) saisissez le mot de passe, puis appuyez sur OK.  $\Box$ 

Vous devez saisir le mot de passe lorsque vous importez les appareils en scannant la carte de l'appareil.

Étape 4 : Enregistrez le code QR de la carte de l'appareil dans votre album.

## **2.3.14** Suppression de l'appareil

Vous pouvez supprimer les appareils ajoutés, si nécessaire.

Étape 1 : dans l'interface **Accueil** (Home), appuyez sur , puis sur **Détails de l'appareil** (Device Details).

Étape 2 : appuyez sur **Supprimer** (Delete).

#### Figure 2–24 Créer la carte de l'appareil

# **3 Vue en direct**

Vous pouvez visualiser les canaux de surveillance et effectuer les opérations telles que la prise d'instantanés, l'enregistrement des vidéos et l'ajout des canaux dans les favoris.

Étape 1 : dans l'interface **Accueil** (Home), appuyez sur .

 $\overline{\bigodot}$ 

Dans l'interface **Accueil** (Home), appuyez sur une miniature sous l'appareil pour lire le canal sélectionné.

![](_page_31_Figure_5.jpeg)

Figure 3–1 En direct

Étape 2 : lisez un canal ou plusieurs canaux.

- Lire un canal : appuyez sur dans la fenêtre, puis sélectionnez un canal dans la liste d'appareils à lire.
- **EXECT** Lire plusieurs canaux : appuyez sur  $\overline{\geq}$ , sélectionnez les canaux dans la liste d'appareils, si nécessaire.

 $\square$ 

Lorsque le nombre de canaux affichés dépasse le nombre maximal de fenêtre d'affichage que vous avez configuré, balayez vers la gauche ou la droite pour visualiser les autres vidéos en direct.

Figure 3–2 Vue en direct du canal unique

![](_page_32_Picture_3.jpeg)

### $\bigodot\text{Ln}$

Appuyez sur **Plus de fonctions** (More Functions) au bas de la page pour afficher les fonctions masquées.

| <b>Fonction</b>          | <b>Description</b>                                                                                                    |
|--------------------------|----------------------------------------------------------------------------------------------------|
| Détails de<br>l'appareil | Appuyez sur © pour accéder à l'interface des détails de l'appareil,<br>puis configurez votre appareil. Pour plus de détails, voir « 2.3 Gestion<br>des appareils ».<br><u> 0) - 매</u> |
|                          | Vous pouvez également appuyer sur d'un appareil sur Accueil                                                                                                    |
|                          | (Home) pour afficher ses détails.                                                                                                    |

Tableau 3–1 Icônes de la fonction de la vue en direct

![](_page_33_Picture_132.jpeg)

![](_page_34_Picture_133.jpeg)

![](_page_35_Picture_149.jpeg)

# **4 Lecture vidéo**

Vous pouvez rechercher et lire les fichiers vidéo en fonction de l'heure, du type de vidéo et des canaux.

 $\square$ 

Avant de lire les vidéos, vous devez définir des règles d'alarme et un programme d'enregistrement du canal.

Étape 1 : sur l'interface **Accueil** (Home), appuyez sur .

Étape 2 : appuyez sur  $\blacksquare$  ou  $\geq \equiv$  pour sélectionner un ou plusieurs canaux.

La vidéo du jour sera lue si elle a été enregistrée.

![](_page_36_Picture_7.jpeg)

#### Figure 4–1 Lecture vidéo

 $\frac{p}{p}$ Étape 3 : appuyez sur  $\left($   $\left\langle \right\rangle$   $\right.$   $\left\langle \right\rangle$  and  $\left\langle \right\rangle$  pour modifier la date et le type d'enregistrement. La date marquée d'un point bleu indique que des vidéos sont présentes.

![](_page_37_Picture_55.jpeg)

Figure 4–2 Conditions de lecture

Les types d'enregistrement sont les suivants.

- **Tout (gris) :** lire tous les types d'enregistrement par défaut.
- **Régulier (vert) :** enregistrements normaux.
- **Alarme (rouge) :** enregistrement créé quand une alarme se déclenche, p. ex. alarme audio et alarme locale.
- **Détection de mouvement (orange) :** enregistrement lorsque l'alarme de détection de mouvement est déclenchée.
- **Enregistrement intelligent (jaune) :** enregistrement créé quand une alarme d'événement intelligent se déclenche p. ex. détection et reconnaissance faciale, IVS (vidéosurveillance intelligente), métadonnées vidéo, et plus encore.

![](_page_38_Picture_79.jpeg)

![](_page_38_Picture_80.jpeg)

# **5 Appel vidéo**

Vous pouvez visualiser la vidéo en direct des interphones vidéo ajoutés, effectuer un appel vidéo entre l'appareil et l'application, verrouiller/déverrouiller la porte, et plus encore.

Étape 1 : dans l'interface **Accueil** (Home), appuyez sur .

 $E$ tape 2 : appuyez sur  $\blacksquare$  ou  $\geq \equiv$  pour sélectionner un canal.

![](_page_39_Picture_4.jpeg)

![](_page_39_Figure_5.jpeg)

Tableau 5–1 Icônes de la fonction Appel vidéo

| <b>Fonction</b>                                                               | <b>Description</b>                                                                                                    |
|-------------------------------------------------------------------------------|----------------------------------------------------------------------------------------------------|
| Voir « Tableau 3–1 Icônes de la fonction de la vue en direct ».<br>Instantané |                                                                                                    |
| Flux vidéo                                                                    | Appuyez sur SD pour basculer entre la qualité vidéo SD et HD.                                                                                                    |
| Audio<br>bidirectionnel                                                       | Pendant la conversation, appuyez sur volt pour désactiver l'audio<br>bidirectionnel.                                                                                                |
| Favoris                                                                       | Appuyez sur $\widehat{\lambda}$ pour créer un groupe de favoris et ajoutez le<br>canal sélectionné aux Favoris (Favorites) ou au groupe de favoris<br>existant. Voir « 9 Favoris ». |

![](_page_40_Picture_56.jpeg)

# **6 Contrôle d'alarme**

Vous pouvez gérer la centrale d'alarme ajoutée et ses détecteurs tels que le changement de mode de protection, le réglage de l'armement ou du désarmement, et la suppression des appareils.

## **6.1** Mode de protection

dans l'interface **Accueil** (Home), appuyez sur .

![](_page_41_Picture_48.jpeg)

Figure 6–1 Centrale d'alarme

- Appuyez sur  $\overline{\geq}$  pour sélectionner un autre appareil d'alarme.
- Appuyez sur l'icône du mode de protection et vous pourrez alors changer de modes.

![](_page_42_Picture_0.jpeg)

Figure 6–2 Changer de mode de protection

- : mode de désarmement. Tous les détecteurs sont désactivés par défaut et vous pouvez les régler selon vos besoins.
- : mode à domicile. Tous les détecteurs sont désactivés par défaut et vous pouvez les régler selon vos besoins.
- $\Diamond$  : mode absence. Tous les détecteurs sont désactivés par défaut et vous pouvez les régler selon vos besoins.

 $\Diamond$  : mode personnalisé. régler selon vos besoins.

Appuyez sur l'icône du mode de protection, puis sur  $\textcircled{0}$ . Vous poutrrez activer ou désactiver les détecteurs sous différents modes de protection.

### Figure 6–3 Réglage de mode

![](_page_43_Picture_67.jpeg)

# **6.2** Configuration des appareils d'alarme

![](_page_43_Picture_68.jpeg)

Les interfaces de configuration peuvent varier en fonction des différents appareils. Dans ce cas, l'interface réelle prévaut.

### Configuration des centrales d'alarme

Vous pouvez visualiser et modifier la configuration de l'appareil, activer l'abonnement à des alarmes et régler le volume de l'alarme et la période d'armement/désarmement.

Dans l'interface **Accueil** (Home), appuyez sur de la centrale d'alarme, puis appuyez sur **Détails de l'appareil** (Device Details).

 $\overline{\bigcirc}$ 

Vous pouvez également appuyer sur le détecteur d'alarme situé sous la centrale d'alarme dans

l'interface **Accueil** (Home), puis appuyez sur **o** pour accéder à l'interface des détails de l'appareil.

![](_page_44_Picture_37.jpeg)

### Figure 6–4 Configurer la centrale d'alarme

## Configuration des détecteurs d'alarme

Dans l'interface **Accueil** (Home), appuyez sur le détecteur d'alarme situé sous la centrale d'alarme, puis appuyez sur le détecteur.

- Sélectionnez un canal associé, puis appuyez sur **Vue en direct du canal associé** (Live View of Linked Channel). Vous pourrez visionner la vidéo en direct de ce canal.
- Si la sirène est activée, elle émettra un son en cas de déclenchement de l'alarme.

### Figure 6–5 Configurer le détecteur d'alarme

![](_page_45_Picture_13.jpeg)

# **7 Accès**

Vous pouvez afficher l'état de la porte et les enregistrements de déverrouillage, ainsi que déverrouiller la porte à distance, regarder la vidéo en direct de l'appareil de contrôle d'accès, et plus encore.

dans l'interface Accueil (Home), appuyez sur

![](_page_46_Figure_3.jpeg)

Figure 7–1 Appareil de contrôle d'accès

![](_page_46_Figure_5.jpeg)

![](_page_46_Picture_98.jpeg)

![](_page_47_Picture_100.jpeg)

![](_page_48_Picture_55.jpeg)

![](_page_48_Figure_1.jpeg)

![](_page_48_Picture_2.jpeg)

# **8 Stockage cloud**

Les vidéos enregistrées et les instantanés des appareils de compte sont stockés sur le **Stockage cloud** (Cloud Storage). Il est possible de les visionner sur différents clients mobiles.  $\square$ 

La fonction est disponible sur les appareils prenant en charge le stockage cloud. Étape 1 : sur l'interface **Accueil** (Home), appuyez sur .

![](_page_49_Picture_87.jpeg)

![](_page_49_Picture_88.jpeg)

- Appuyez sur  $\boxed{=}$ . Vous pourrez alors afficher les informations sur le forfait de stockage cloud tel que les commandes payées, annulées et non payées.
- Appuyez sur la barre de recherche, puis saisissez les mots-clés pour rechercher l'appareil.
- Appuyez sur **Acheter un forfait de stockage cloud** (Purchase Cloud Storage) pour acheter un forfait de stockage cloud.
- Appuyez sur ••• d'un appareil pour afficher les détails de son stockage cloud.

Étape 2 : appuyez sur les fichiers vidéo d'un appareil de la liste.

Étape 3 : appuyez sur une vidéo à lire.

 $\bigcirc$   $\overline{\mathbb{R}}$ 

Appuyez sur  $\Box$  pour sélectionner la date sur le calendrier. La date marquée d'un point bleu indique que l'appareil possède un enregistrement cloud.

# **9 Favoris**

Vous pouvez enregistrer les canaux sous **Favoris** (Favorites) pour les retrouver et accéder rapidement à la vue en direct si nécessaire.

Étape 1 : dans l'interface **Accueil** (Home), appuyez sur .

Étape 2 : appuyez sur  $\left(\frac{1}{2}\right)$ , sélectionnez un ou plusieurs canaux du même type d'appareil, puis appuyez sur **Suivant** (Next).

Étape 3 : saisissez le nom des favoris pour créer les favoris.

|                               | <b>Favorites</b> |                                |
|-------------------------------|------------------|--------------------------------|
|                               | Front door(1)    |                                |
| Play<br>$\blacktriangleright$ | *** Details      | $\overline{\mathbb{I}}$ Delete |
|                               |                  |                                |

Figure 9–1 Favoris créés

- Appuyez sur pour lire simultanément les canaux dans ce groupe de favoris.
- Appuyez sur ••• pour afficher les détails des canaux, supprimer les canaux ou renommer les favoris.
- Appuyez sur  $\overline{m}$  pour supprimer les favoris.

# **10 Fichier**

Vous pouvez afficher, gérer, partager et exporter les vidéos enregistrées et les instantanés dans l'emplacement **Fichier** (File).

dans l'interface **Accueil** (Home), appuyez sur .

Appuyez sur  $\mathcal{V}_1$ , sélectionnez un ou plusieurs fichiers, puis appuyez sur  $\mathcal{V}_1$  pour les partager ; appuyez sur  $\Box$  pour enregistrer les fichiers dans votre album ; appuyez sur pour supprimer les fichiers.

![](_page_51_Picture_4.jpeg)

Figure 10–1 Fichiers

Appuyez sur une vidéo ou un instantané pour afficher les détails. Pour une description détaillée des icônes de fonction sur l'interface de lecture vidéo, voir Tableau 4–1.

 $\,$   $\,$   $\,$ Video 201912271 208 9-12-27 18:52:07  $\vert \, \vert$  $\bowtie$  $\mathbb{C}\rightarrow$  $\mathbb{R}$  $\mathbin{\vartriangleright\!\!}$ 00:00:02 00:00:03  $\bullet$ 8

Figure 10–2 Vidéos enregistrées

# **11 Message**

Les messages d'alarme générés par les appareils ajoutés peuvent être envoyés à l'application. Vous pouvez visualiser les vidéos enregistrées et la vidéo en direct, et afficher l'image des événements d'alarme.

 $\Box$ 

Vous devez définir les règles de l'alarme et activer la fonction d'alarme de l'appareil ou du canal.

## **11.1** Abonnement aux messages d'alarme

Vous devez vous abonner à des messages d'alarme, puis les notifications d'alarme seront envoyées à l'application quand l'alarme se déclenche.

Étape 1 : dans l'interface **Accueil** (Home), appuyez sur , puis sur **Détails de l'appareil** (Device Details).

Étape 2 : appuyez sur **Abonnement à des alarmes** (Alarm Subscription), puis activez l'abonnement à l'alarme.

![](_page_54_Picture_17.jpeg)

Figure 11–1 Activer l'abonnement à des alarmes

Étape 3 : configurez le**Type de message** (Prompt Type) et les types d'alarme si nécessaire. Il est possible de sélectionner plusieurs types d'alarme en même temps.

| <b>Nom</b>  | <b>Description</b>                                                                                                 |
|-------------|----------------------------------------------------------------------------------------------------|
|             | En direct : la vidéo en direct est transmise quand l'alarme se<br>$\bullet$                                        |
|             | déclenche.                                                                                                    |
|             | Vidéo : la vidéo d'alarme enregistrée sera transmise quand l'alarme se<br>$\bullet$                                |
| Type de     | déclenche.                                                                                                    |
| message     | $\Box$                                                                                                    |
|             | Vous devez installer l'appareil de stockage et configurer d'abord le                                               |
|             | programme d'enregistrement vidéo de l'appareil.                                                                    |
|             | Sélectionnez les types d'alarme et son événement d'alarme spécifique. Par                                          |
|             | la suite, la notification d'alarme sera envoyée lorsque les événements                                             |
|             | d'alarme se produisent.                                                                                            |
|             | Analyse IA : l'alarme se déclenche quand les règles définies sont                                                  |
|             | violées telles que Franchissement de ligne, Intrusion, Objet                                                       |
|             | abandonné, (Tripwire, Intrusion, Abandoned Object) et Changement                                                   |
|             | de scènes (Scene Changing).                                                                                        |
|             | Vision stéréo : les comportements définis seront détectés et alertés tels<br>$\bullet$                             |
|             | que Détection de chute, Personnes qui approchent, (Fall Detection,                                                 |
|             | People Approaching) et Personnes séjournants (People Stay).                                                        |
|             | Alarme thermique : l'alarme se déclenche en cas de changement                                                      |
|             | anormal de température dans l'image, p. ex. Alarme d'incendie,                                                     |
|             | Alarme de contraste de température, Alarme de point chaud (Fire                                                    |
|             | Alarm, Temperature Contrast Alarm, Hot Spot Alarm) et Alarme de                                                    |
|             | fumée (Smoking Alarm).                                                                                             |
|             |                                                                                                    |
|             | L'alarme d'imagerie thermique est prise en charge par les caméras                                                  |
| Type alarme | thermiques.                                                                                                    |
|             | Détection de mouvement : l'alarme se déclenche en cas de présence<br>d'un objet en mouvement anormal dans l'image. |
|             | Masquage de caméra : l'alarme se déclenche lorsque la caméra est                                                   |
|             | recouverte de façon anormale.                                                                                      |
|             | Défocalisation : l'alarme se déclenche lorsque la caméra ne peut pas                                               |
|             | viser la cible ou produit des images atténuées ou floues.                                                          |
|             | Alarme d'identification faciale : l'alarme se déclenche lorsque les<br>$\bullet$                                   |
|             | visages humains sont détectés dans l'image et dans des conditions                                                  |
|             | définies, notamment la détection de visages et la reconnaissance                                                   |
|             | faciale.                                                                                                    |
|             | Alarme audio : le son de la vidéo est analysé et l'alarme se déclenche                                             |
|             | dans des conditions telles qu'une sortie audio anormale et un                                                      |
|             | changement d'intensité.                                                                                            |
|             | Alarme de disque dur : l'alarme se déclenche en l'absence de disque,                                               |
|             | d'espace insuffisant ou d'erreur disque.                                                                           |
|             | Essai de tension : l'alarme se déclenche lorsque la tension de                                                     |
|             | l'appareil est trop faible ou trop élevée.                                                                         |
|             | Type d'alarme réseau : la notification est envoyée quand l'alarme                                                  |
|             | réseau et l'alarme de caméra IP hors ligne se déclenchent.                                                         |

Tableau 11–1 Configurer l'abonnement à des alarmes

![](_page_56_Picture_70.jpeg)

Étape 4 : enregistrez les réglages.

# **11.2** Affichage des messages

Appuyez sur **Message** (Message) au bas de l'interface.

![](_page_56_Picture_4.jpeg)

Figure 11–2 Message

![](_page_57_Picture_90.jpeg)

Étape 1 : dans l'interface **Message** (Message), appuyez sur un événement d'alarme pour afficher ses messages d'alarme.

 $\overline{\bigodot}$  and

Appuyez sur @ pour arrêter la sonnerie de l'alarme des détecteurs.

![](_page_57_Picture_91.jpeg)

### Figure 11–3 Messages d'alarme

 $\Box$ 

Le message marqué d'un point rouge n'est pas traité.

Étape 2 : appuyez sur le message d'alarme si nécessaire, puis le message s'affiche en fonction du type de message que vous avez défini. Pour une description détaillée des icônes de fonction, voir Tableau 3–1 et Tableau 4–1.

![](_page_58_Figure_3.jpeg)

![](_page_58_Figure_4.jpeg)

## **11.3** Marquage des messages d'alarme

Étape 1 : Appuyez sur **Message** (Message) au bas de l'interface. Étape 2 : appuyez sur un événement d'alarme pour afficher ses messages d'alarme.

 $E$ tape 3 : appuyez sur  $\nabla$ , sélectionnez un ou plusieurs messages marqués d'un point rouge,

puis appuyez sur **Marquer comme lu** (Mark as read) pour marquer les messages sélectionnés comme lus.

## **11.4** Suppression des messages d'alarme

Étape 1 : Appuyez sur **Message** (Message) au bas de l'interface.

Étape 2 : appuyez sur un événement d'alarme pour afficher ses messages d'alarme.

 $Étape 3 :$  appuyez sur  $\boxed{\phantom{x}}$ , sélectionnez un ou plusieurs messages, puis appuyez sur

**Supprimer** (Delete).

# **12 Configuration du système**

Dans l'interface **Moi** (Me), vous pouvez régler la vitesse de déplacement PTZ, le mode de capture d'une image (instantané), activer la protection du mot de passe, afficher les fichiers d'aide, et plus encore.

Appuyez sur **Moi** (Me) au bas de l'interface.

![](_page_60_Figure_3.jpeg)

![](_page_60_Picture_4.jpeg)

# **12.1** Réglage

Dans l'interface **Mo**i (Me), appuyez sur **Réglage** (Setting).

#### Figure 12–2 Réglages

![](_page_61_Picture_98.jpeg)

Tableau 12–1 Présentation des réglages

![](_page_61_Picture_99.jpeg)

## **12.2** Général

Dans l'interface **Moi** (Me), appuyez sur **Paramètres généraux** (General Settings).

#### Figure 12–3 Paramètres généraux

![](_page_62_Picture_1.jpeg)

- En activant **Lecture automatique hors connexion à un réseau Wi-Fi** (Auto Play When Not in a Wi-Fi Network), les vidéos peuvent être lues automatiquement à partir d'un autre réseau tel qu'un réseau de données cellulaires.
- En activant **Notification** (Notification) et en définissant la période d'envoi, les notifications ne seront envoyées que dans la période définie. Le réglage de la période n'est pris en charge que par les appareils de compte.

## **12.3** Protection du mot de passe

Dans l'interface **Moi** (Me), appuyez sur **Protection du mot de passe** (Password security).

![](_page_62_Picture_111.jpeg)

Figure 12–4 Protection du mot de passe

- Après avoir activé l'option **Protection du mot de passe** (Password Protection) et avoir défini un mot de passe, vous devrez saisir le mot de passe chaque fois que vous vous connectez dans l'application ou retournez à l'application après une interruption.
- **Modifier le mot de passe :** la fonction s'affiche après avoir activé **Protection du mot de passe** (Password Protection). Vous pouvez alors modifier le mot de passe de protection.
- **Réinitialiser le mot de passe de l'appareil :** suivez les instructions affichées à l'écran pour scanner le code QR et réinitialiser le mot de passe si nécessaire.

## **12.4** Changement de région

Dans l'interface **Moi** (Me), appuyez sur **Changer de région** (Change Region), et vous pourrez resélectionner votre région.

## **12.5** Plus de services

Vous pouvez vous connecter à Alexa et l'assistant Google Home à l'application DMSS, et contrôler ainsi les appareils dans l'application DMSS avec l'assistant Alexa ou Google. Suivez les instructions affichées à l'écran pour terminer la configuration.

## **12.6** Aide et commentaire

Dans l'interface **Moi** (Me), appuyez sur **Aide et commentaire** (Help and Feedback).

- Aide : vous pouvez afficher une brève présentation des fonctions et consulter les instructions d'utilisation avec les fichiers de l'aide.
- Retour : vous pouvez nous envoyer vos commentaires.

## **12.7** À propos

Dans l'interface **Moi** (Me), appuyez sur **À propos** (About).

Vous pouvez afficher les informations relatives à l'application telles que la version, la politique de confidentialité, l'accord d'utilisation, la déclaration de conformité et la directive relative à la protection de données de l'utilisateur, et rejoindre le programme d'expérience utilisateur.

# **13 Gestion de compte**

Vous pouvez modifier le mot de passe du compte, supprimer le compte, exporter les informations relatives au compte et vous déconnecter.

Dans l'interface Moi (Me), appuyez sur **.** 

Figure 13–1 Gestion de compte

![](_page_64_Picture_102.jpeg)

Tableau 13–1 Présentation de la gestion de compte

| <b>Fonction</b>     | <b>Description</b>                                                             |
|---------------------|--------------------------------------------------------------------------------|
| Modifier mot de     | Modifiez le mot de passe de connexion.                                         |
| passe               |                                                                                |
|                     | En appuyant sur <b>Demande de suppression</b> (Apply for Deletion) et en       |
|                     | saisissant ensuite le code de vérification, vous pouvez supprimer le           |
|                     | compte enregistré.                                                             |
| Supprimer le        |                                                                                |
| compte              |                                                                                |
|                     | Les informations relatives au compte, à l'identifiant, à l'autorisation tierce |
|                     | et aux enregistrements de transaction seront effacées et ne pourront pas       |
|                     | être restaurées. Procédez avec prudence.                                       |
| <b>Exporter les</b> |                                                                                |
| <i>informations</i> | Exportez les informations personnelles et relatives à l'appareil vers          |
| relatives au        | l'e-mail désigné.                                                              |
| compte              |                                                                                |
| Déconnexion         | Appuyez sur Se déconnecter (Log out) pour vous déconnecter de                  |
|                     | l'appareil.                                                                    |

# **14 FAQ**

**1. Nom d'utilisateur non valide/mot de passe incorrect/mot de passe oublié** 

Veuillez confirmer le nom d'utilisateur et le mot de passe. Si vous avez oublié le mot de passe, réinitialisez l'appareil, puis reconnectez-vous à l'application.

- **2. compte verrouillé**
- Le compte a été verrouillé en raison de plusieurs saisies erronées. Veuillez patienter jusqu'à la fin de la période de verrouillage ou vous pouvez redémarrer l'appareil pour le déverrouiller.
- Assurez-vous que le mot de passe est correct ou saisissez-le à nouveau. Si vous avez oublié le mot de passe, réinitialisez l'appareil, puis reconnectez-vous à l'application.
- **3. Échec de la connexion à l'appareil/expiration de la connexion**
- Assurez-vous que l'appareil est bien connecté au réseau.
- Assurez-vous que le port et l'adresse IP sont corrects. Le port par défaut de l'adresse IP/du domaine est 37777.
- Utilisez un autre port si celui-ci est protégé par l'opérateur Internet ou utilisé par un autre appareil sur le même réseau local.
- Utilisez un autre réseau ou opérateur Internet en cas de problème de réseau.
- **4. Nombre maximal de connexions utilisateur dépassé** 
	- Cette invite signifie que l'appareil actuel a atteint la limite d'utilisateurs maximale. Si vous souhaitez ajouter cet appareil à votre application, veuillez réduire le nombre d'utilisateurs connectés à cet appareil.
- **5. Manque de ressources. Le système est actuellement occupé.**  Veuillez redémarrer l'appareil ou réduire le nombre d'utilisateurs connectés à l'appareil.
- **6. La notification d'alarme ne peut pas être reçue.**
- Si l'appareil ne prend pas en charge les notifications push d'alarme, votre téléphone portable ne pourra pas recevoir de notification d'alarme.
- Assurez-vous que l'appareil est bien connecté au réseau et que la vue en direct est disponible.
- Assurez-vous que l'appareil ou le canal est abonné aux notifications d'alarme.
- Si toutes les opérations ci-dessus sont correctes, assurez-vous que le mappage des ports de l'appareil est correct. Autrement, vous pouvez changer le port http du mappage.
- **7. L'abonnement aux messages d'alarme est impossible.**
- L'appareil ne prend pas en charge l'abonnement aux notifications d'alarme.
- Assurez-vous que l'appareil est bien connecté au réseau et que la vue en direct est disponible.
- Modifiez le port http du périphérique, puis mappez-le à nouveau pour éviter tout conflit ou occupation de port, sans quoi un périphérique inapproprié qui ne prend pas en charge l'abonnement aux notifications d'alarme pourrait être connecté.

**8. L'appareil peut être connecté à l'application sur un réseau Wi-Fi, mais pas sur un réseau cellulaire. L'appareil peut être connecté à l'application via Wi-Fi mais pas au réseau de données cellulaires.** 

Lorsque l'appareil peut être utilisé sur un réseau Wi-Fi sa configuration est correcte. Si vous avez besoin d'utiliser le réseau de données cellulaire, vous devez :

- ajouter une adresse IP Internet fixe à votre appareil ;
- connecter l'appareil à un routeur avec une adresse IP Internet et mapper le port http ;
- connecter l'appareil à un réseau Internet. Si l'appareil prend en charge le P2P et peut être enregistré via P2P, vous pouvez ajouter l'appareil via P2P.
- **9. Échec de la lecture de vidéos et d'instantanés**
- Activez le plan d'enregistrement/d'instantanés pour l'appareil.
- Si le problème persiste, vérifiez que le composant de stockage de l'appareil est bien inséré et que le disque n'est pas endommagé.

#### **10. Retard dans la vue en direct**

- Changez le flux principal en flux secondaire.
- La bande passante du réseau est insuffisante. Nous vous conseillons d'utiliser un meilleur réseau.
- La capacité de décodage du téléphone portable est limitée. Vous pouvez lire la vidéo en direct dans une fenêtre, ou changer la définition de HD à SD ou automatique.

#### **11. Échec de la configuration Wi-Fi**

- Assurez-vous que le téléphone portable est bien connecté au réseau Wi-Fi et vérifiez le mot de passe Wi-Fi lors de la configuration du réseau.
- N'utilisez pas de routeur bibande avec la fréquence 5G.
- Lors de la configuration du réseau, gardez votre téléphone portable à proximité de l'appareil (distance maximale de 30 cm).
- Si vous avez configuré le réseau pour l'appareil, vous devrez réinitialiser l'appareil, puis configurer un autre réseau.
- Si le problème persiste, veuillez réinitialiser l'appareil.
- **12. Échec de l'initialisation de l'appareil**
- Assurez-vous que l'appareil est bien connecté au réseau.
- Assurez-vous que le téléphone portable et l'appareil se trouvent sur le même réseau local avec une connexion Wi-Fi ou filaire.
- Si le problème persiste, veuillez réinitialiser l'appareil.
- **13. Comment afficher simultanément plusieurs canaux**

Assurez-vous que la fonction est prise en charge par l'application. Appuyez sur  $\overline{=}$  dans l'interface de vue en direct, sélectionnez les canaux que vous souhaitez afficher, puis appuyez sur **Démarrer la vue en direct** (Start Live View).

### **14. Comment contrôler les directions PTZ et le zoom PTZ**

Sélectionnez une vidéo, puis appuyez sur  $\circled{c}$  pour commander le module PTZ. Vous pouvez utiliser les icônes ou les gestes pour commander le module PTZ. Déplacez votre doigt sur l'écran pour contrôler la direction du PTZ. Serrez les deux doigts ou écartez-les sur l'écran pour effectuer un zoom avant ou arrière.

#### **15. Comment éclaircir une vidéo floue**

 $\bullet$  Sélectionnez une vidéo, puis appuyez sur  $\overline{H\text{D}}$  pour changer le flux entre la résolution SD et HD.

Dans l'interface **En direct** (Live), appuyez sur  $\odot$ , sélectionnez **Configuration à** 

**distance > Ajustement de l'image** (Remote Configuration > Image Adjustment), sélectionnez le canal de l'appareil, puis appuyez sur  $\langle \vec{\kappa} \rangle$  pour changer la qualité vidéo. Appuyez sur  $\omega$  pour basculer vers le mode en temps réel. Appuyez sur  $\Rightarrow$  pour basculer vers le mode fluide. Appuyez sur  $\binom{m}{k}$  pour basculer vers le mode automatique.

 Vous pouvez également personnaliser les paramètres de codage pour les adapter à votre environnement réseau. Dans l'interface **En direct** (Live), appuyez sur (o), sélectionnez

**Configuration à distance > Réglage de caméra > Flux vidéo** (Remote Configuration > Camera Setting > Video Stream). Si les performances de votre téléphone mobile et l'environnement réseau sont adaptés, sélectionnez le flux principal, puis personnalisez la résolution, la fréquence d'images et le débit binaire.

#### **16. Comment fermer la lecture d'une vidéo**

Appuyez et maintenez enfoncée la vidéo, faites-la glisser dans la corbeille qui apparaît dans le panneau supérieur de l'interface, puis relâchez.

#### **17. Comment fermer une vidéo pendant la lecture**

- Appuyez et maintenez enfoncée la vidéo, faites-la glisser dans la corbeille qui apparaît dans le panneau supérieur de l'interface, puis relâchez.
- Vous pouvez également appuyer sur  $\sqrt{2}$  (la croix au centre) pour fermer toutes les vidéos lues.

#### **18. Impossible de lire les vidéos**

 $Étape 1 :$  assurez-vous que les informations telles que l'adresse IP et le port (37 777 par défaut) sont correctes lorsque vous ajoutez l'appareil.

Étape 2 : corrigez le problème en suivant les instructions affichées à l'écran lorsque vous n'arrivez pas à vous connecter.

Étape 3 : si le problème persiste, vérifiez si l'appareil est en ligne.

### **19. Emplacement des options Configuration à distance, Disque dur et Sortie d'alarme**

- dans l'interface **Accueil** (Home), appuyez sur , puis sur **Détails de l'appareil** (Device Details).
- Vous pouvez également appuyer sur l'appareil ou le canal, puis sur  $\lceil o \rceil$  dans l'interface pour accéder à l'interface de gestion des appareils.
- **20. Quelles sont les différences entre les méthodes d'ajout d'appareil suivantes**
- **Type P2P :** la fonction P2P est prise en charge par l'appareil. Vous pouvez ajouter l'appareil en scannant ou en saisissant manuellement le code QR.
- **Adresse IP/domaine :** en général, les appareils peuvent être ajoutés en saisissant leur adresse IP. Vous pouvez également ajouter des appareils si vous possédez l'adresse de domaine d'un tiers.

#### **21. Comment partager les instantanés avec des amis**

Vous pouvez partager les vidéos enregistrées ou les instantanés dans l'emplacement **Fichier** (File).

**22. Pourquoi l'appareil de stockage est nécessaire pour les appareils locaux si vous souhaitez regarder les vidéos après avoir envoyé le message d'alarme ?**  Les vidéos ne peuvent pas être stockées sur un système Android. Elles sont obtenues auprès de l'appareil ajouté.

### **23. Où obtenir l'application**

Recherchez l'application DMSS dans Google Play.

# **Annexe 1 Recommandations en matière de cybersécurité**

La cybersécurité est plus qu'un mot à la mode : c'est quelque chose qui concerne chaque appareil connecté à Internet. La vidéosurveillance sur IP n'est pas à l'abri des cyberrisques, mais la mise en place de mesures élémentaires pour protéger et renforcer les réseaux et les appareils en réseau les rendra moins vulnérables à des attaques. Nous donnons, ci-après, des conseils et des recommandations pour créer un système de sécurité plus sûr.

### **Actions obligatoires à prendre pour la sécurité réseau d'équipements de base :**

### **1. Utiliser des mots de passe robustes**

Veuillez vous référer aux recommandations suivantes pour définir les mots de passe :

- La longueur du mot de passe doit être d'au moins 8 caractères.
- Ils doivent être composés de deux types de caractères comprenant des lettres majuscules et minuscules, des chiffres et des symboles.
- Ils ne doivent pas être composés du nom du compte dans l'ordre normal ou inversé.
- Les caractères ne doivent pas se suivre, par ex. 123, abc, etc.
- Les caractères ne doivent pas se répéter, par ex. 111, aaa, etc.

### **2. Mettre à jour le micrologiciel et le logiciel client à temps**

- Conformément à la procédure standard de l'industrie technologique, nous vous recommandons de maintenir à jour le micrologiciel de votre équipement (enregistreurs NVR et DVR, caméra IP, etc.) afin de garantir que votre système est doté des correctifs de sécurité les plus récents. Lorsque l'équipement est connecté au réseau public, il est recommandé d'activer la fonction de vérification automatique de la disponibilité de mises à jour afin d'obtenir rapidement les informations sur les mises à jour du micrologiciel fournies par le fabricant.
- Nous vous conseillons de télécharger et d'utiliser la version du logiciel client la plus récente.

### **Recommandations à suivre pour améliorer la sécurité réseau de votre équipement :**

### **1. Protection matérielle**

Nous vous suggérons de fournir une protection matérielle à vos équipements, en particulier les dispositifs de stockage. Par exemple, placez l'équipement dans une armoire ou une salle informatique spéciale, et appliquez des autorisations de contrôle d'accès et une gestion des clés sur mesure afin d'empêcher à tout personnel non autorisé d'entrer en contact physique avec les équipements pour éviter par ex. d'endommager le matériel, des connexions non autorisées à des équipements amovibles (disque flash USB, port série) etc.

### **2. Modifier régulièrement votre mot de passe**

Nous vous conseillons de modifier régulièrement vos mots de passe pour réduire les risques qu'ils soient devinés ou déchiffrés.

### **3. Définir et mettre à jour les informations de réinitialisation des mots de passe à temps**

L'équipement prend en charge la fonction de réinitialisation du mot de passe. Veuillez définir les informations relatives à la réinitialisation du mot de passe à temps, y compris l'adresse électronique de l'utilisateur final et les questions de protection du mot de passe. Si les informations changent, veuillez les modifier à temps. Lors de la configuration des questions de protection du mot de passe, il est conseillé de ne pas utiliser des questions (réponses) trop faciles à deviner.

#### **4. Activer le blocage de compte**

La fonction de blocage de compte est activée par défaut. Nous vous recommandons de la laisser activée pour garantir la sécurité des comptes. Si un pirate tente de se connecter plusieurs fois avec un mot de passe incorrect, le compte concerné et l'adresse IP de la source seront bloqués.

#### **5. Modifier les ports par défaut des services HTTP et d'autres services**

Nous vous conseillons de modifier les ports par défaut du service HTTP et des autres services en les choisissant dans la plage numérique allant de 1 024 à 65 535, ce qui permet de réduire le risque que des étrangers puissent deviner les ports utilisés.

#### **6. Activer HTTPS**

Nous vous conseillons d'activer le protocole HTTPS. Vous accéderez ainsi au service Web au moyen d'un canal de communication sécurisé.

#### **7. Activer la liste blanche**

Nous vous conseillons d'activer la fonction de liste blanche pour empêcher tout le monde, à l'exception des adresses IP spécifiées, d'accéder au système. Par conséquent, veillez à ajouter l'adresse IP de votre ordinateur et l'adresse de l'équipement qui l'accompagne à la liste blanche.

#### **8. Liaison d'adresse MAC**

Nous vous recommandons de lier l'adresse IP et l'adresse MAC de la passerelle à l'équipement, réduisant ainsi le risque d'usurpation ARP.

#### **9. Assigner raisonnablement les comptes et les privilèges**

En fonction des besoins d'activité et de gestion, ajoutez de manière raisonnable des utilisateurs et leur assigner un ensemble d'autorisations minimales.

#### **10. Désactiver les services inutiles et choisir les modes sécurisés**

S'ils ne sont pas nécessaires et pour réduire les risques, désactivez certains services, tels que SNMP, SMTP, UPnP, etc.

En cas de besoin, il est fortement recommandé d'utiliser les modes sécurisés, y compris mais sans limitation, les services suivants :

- SNMP : choisissez SNMP v3 et configurez des mots de passe de chiffrement et d'authentification robustes.
- SMTP : choisissez le protocole TLS pour accéder aux serveurs de messagerie.
- FTP : choisissez le protocole SFTP et définissez des mots de passe robustes.
- Point d'accès : choisissez le mode de chiffrement WPA2-PSK et définissez des mots de passe robustes.

### **11. Chiffrement de la transmission audio et vidéo**

Si vos contenus de données audio et vidéo sont très importants ou sensibles, nous vous recommandons d'utiliser la fonction de chiffrement de la transmission, afin de réduire les risques de vol des données audio et vidéo durant la transmission.

Rappel : le chiffrement de la transmission entraînera une certaine baisse de l'efficacité de la transmission.

#### **12. Contrôle sécurisé**

 Vérifier les utilisateurs connectés : nous vous conseillons de vérifier régulièrement les utilisateurs connectés afin de savoir si la connexion à l'appareil s'effectue sans autorisation.

 Consulter le journal de l'équipement : en examinant les journaux, vous pouvez connaître les adresses IP utilisées pour la connexion à vos appareils et les principales opérations effectuées.

#### **13. Journal réseau**

Comme la capacité de stockage de l'équipement est limitée, le journal stocké sera limité. Si vous devez conserver le journal pour longtemps, il est recommandé d'activer la fonction de journal réseau afin de veiller à ce que les journaux essentiels soient synchronisés avec le serveur de journal réseau pour suivi.

#### **14. Construire un environnement réseau sécurisé**

Afin de garantir au mieux la sécurité des équipements et de réduire les cyberrisques potentiels, nous vous recommandons de :

- Désactiver la fonction de mappage de ports du routeur pour éviter les accès directs aux appareils Intranet à partir du réseau externe.
- Compartimenter et isoler le réseau en fonction des besoins réseau réels. Si la communication n'est pas nécessaire entre deux sous-réseaux, il est conseillé d'utiliser les technologies de réseau VLAN, GAP et d'autres pour compartimenter le réseau de sorte à obtenir une isolation réseau effective.
- Mettre en place le système d'authentification d'accès 802.1x pour réduire le risque d'accès non autorisés aux réseaux privés.